**Dipl.-Ing. (FH) Markus Öhlenschläger**

# U018 Tabellenkalkulation

## Individuelle Berechnungen in der BauStatik

Die BauStatik bietet eine Vielzahl von spezialisierten Modulen, um die Aufgabenstellungen der Tragwerksplanung möglichst effektiv bearbeiten zu können. Über die Bearbeitung von Bauteil- oder Detailnachweisen hinaus stellt die BauStatik auch Module bereit, die z.B. zur Mengenermittlung oder zur Auswertung von Lagerreaktionen konzipiert wurden. Für alle nicht durch Module abgedeckten Aufgaben kann das Modul "U018 Tabellenkalkulation" eingesetzten werden. Es ermöglicht die nahtlose Einbindung von manuellen Berechnungen in das Statik-Dokument.

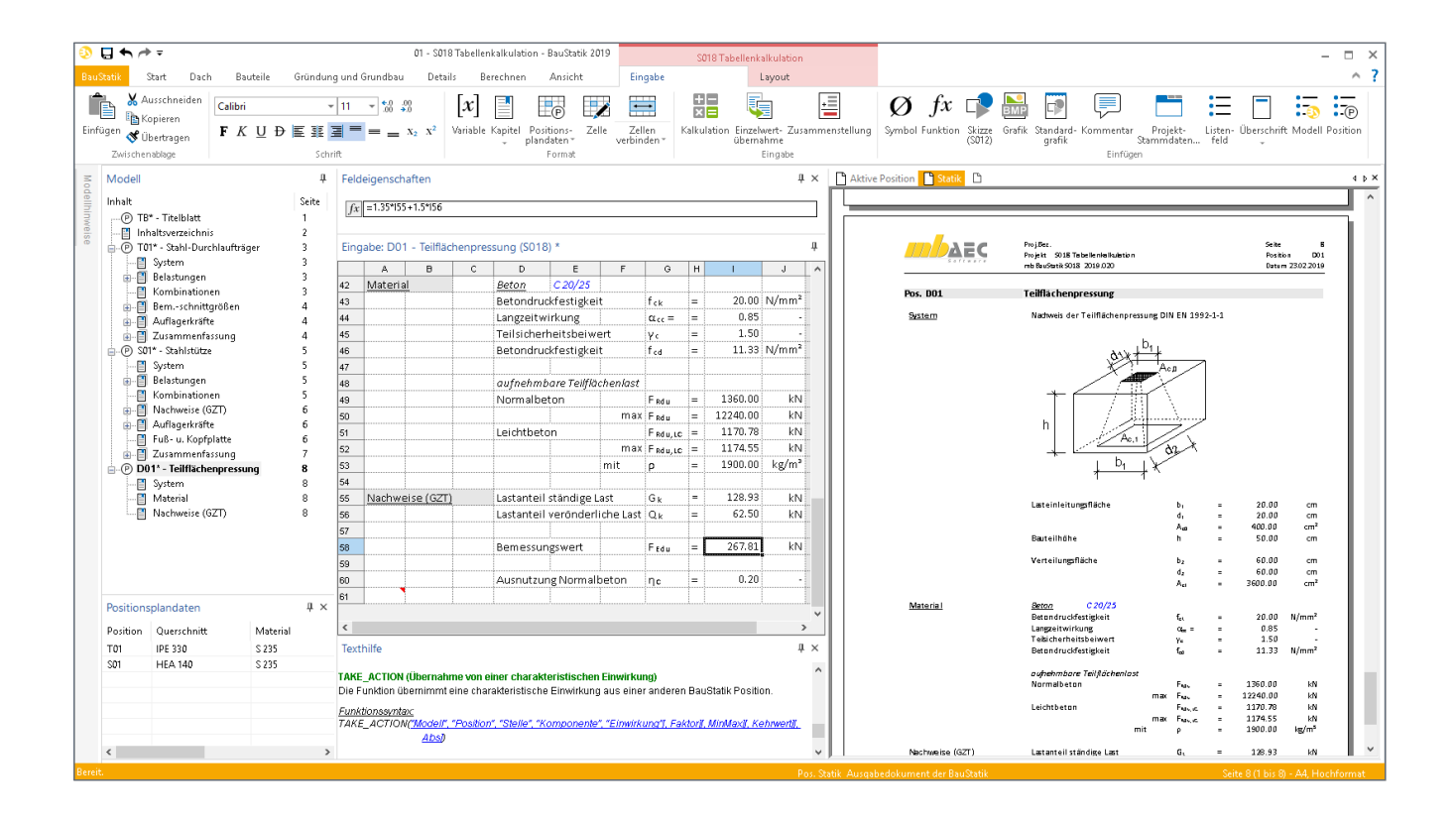

## **U018 Tabellenkalkulation**

Mit dem Modul U018 Tabellenkalkulation steht in der BauStatik ein besonders flexibles Werkzeug zum Erstellen individueller Berechnungen bereit. Diese Berechnungen erfolgen auf der Grundlage einer Tabellenkalkulation, welche den meisten Tragwerksplanern vertraut sein dürfte. So entstehen mühelos, ohne Programmierkenntnisse, individuelle Berechnungen. Dank der Einzelwertübernahme in der mb WorkSuite können einzelne Werte aus BauStatik-Positionen in jeder Zelle der U018-Tabelle übernommen oder aus einer U018-Zelle an folgende Positionen übergeben werden.

Zur Darstellung der Möglichkeiten des Moduls U018 werden im Folgenden vier Beispiele bearbeitet, von der Geometrieermittlung bis zur Nachweisführung.

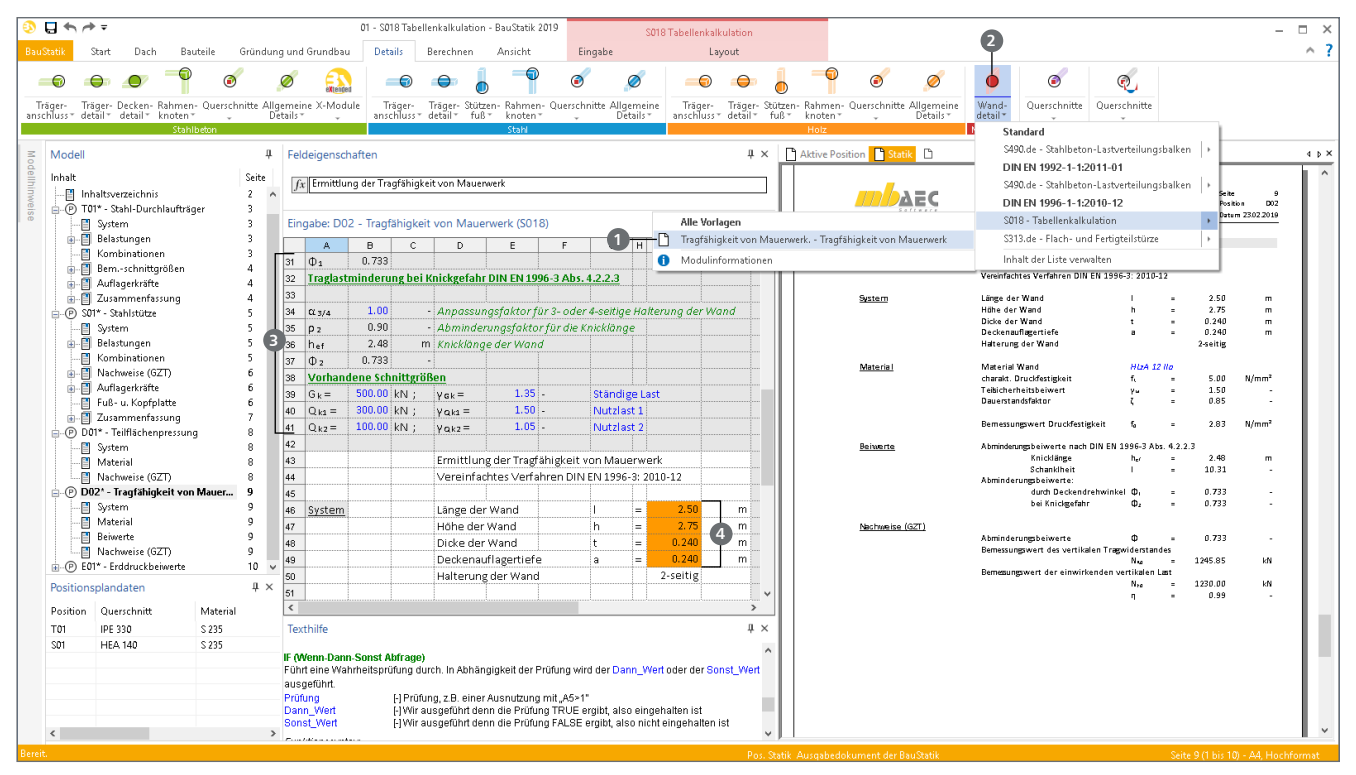

Bild 1. Beispiel 1 – Auswahl der Vorlagen

#### **Beispiel 1: Nachweis mit einer mb-Vorlage**

Mit dem Modul "U018 Tabellenkalkulation" werden ca. 50 verschiedene Vorlagen bereitgestellt. Diese ermöglichen die Bearbeitung verschiedenster Aufgabenstellungen, vom Massivbau über den Holzbau bis hin zum Grundbau. Zusätzlich sind Vorlagen ohne Werkstoffbezug vorhanden, z.B. zur Ermittlung von Querschnittswerten. Im Folgenden wird die Vorlage "Tragfähigkeit von Mauerwerk" exemplarisch verwendet.

#### **Auswahl einer Vorlage**

Die Auswahl der gewünschten Vorlage erfolgt über das Menüband. Die Vorlagen des Moduls U018 sind wahlweise gesammelt über die Schaltfläche "Tabellenkalkulation" im Register "Start" sowie werkstoff- und bauteilbezogen über die einzelnen Schaltflächen wie z.B. "Wanddetail" aus dem Register "Details" erreichbar.

Für das erste Beispiel wird die Vorlage "Tragfähigkeit von Mauerwerk" **1** über die Schaltfläche "Wanddetails" **2** ausgewählt. Nach der Vergabe einer Positionsnummer und -bezeichnung wird die Tabellenberechnung im Fenster der Eingabe angezeigt.

Für eine sichere Verwendung der mb-Vorlagen verfügen die Tabellenkalkulationen über einen Eingabebereich **3** in den ersten Zeilen. Die blau angelegten Werte sind Eingabewerte. In der gewählten Vorlage sind die Zeilen 1 bis 42 der Eingabebereich. Für diese Zeilen wurde "Zellen nicht ausdrucken" gewählt.

Zellen mit orangefarbenem Hintergrund **4** wurden mit einer Variablen-Bezeichnung ausgestattet. In den folgenden Berechnungen der Tabellenkalkulation wird z.B. nicht auf die Zelle "146", sondern auf die Variable "l" verwiesen.

Die Belastungen werden in die Zellen "B39", "B40" und "B41" eingetragen. Wahlweise steht auch die Einzelwertübernahme bereit, Lagerreaktionen aus vorhandenen BauStatik- oder MicroFe-Positionen zu übernehmen.

#### **Speichern einer Vorlage**

Jede U018-Position kann als Vorlage abgespeichert werden. Dies gilt sowohl für neu erstellte Berechnungen oder Nachweise, wie aus Beispiel 2, oder auch für mb-Vorlagen, die an die eigenen Bedürfnisse und Vorstellungen angepasst wurden.

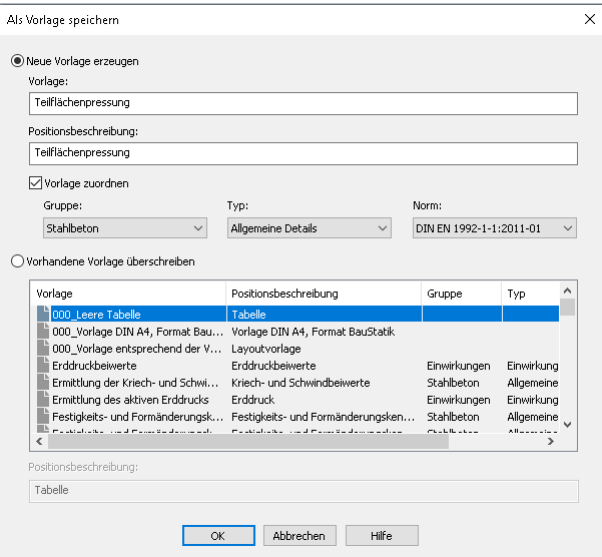

Bild 1-1. Speichern einer U018-Vorlage

Wird eine Position im Fenster "Modell" markiert, erscheint das Kontextregister "Bearbeiten" mit der Schaltfläche "als Vorlage speichern". Der Dialog in Bild 1-1 ermöglicht die Zuordnung der Vorlage zu einer Schaltfläche im Menüband.

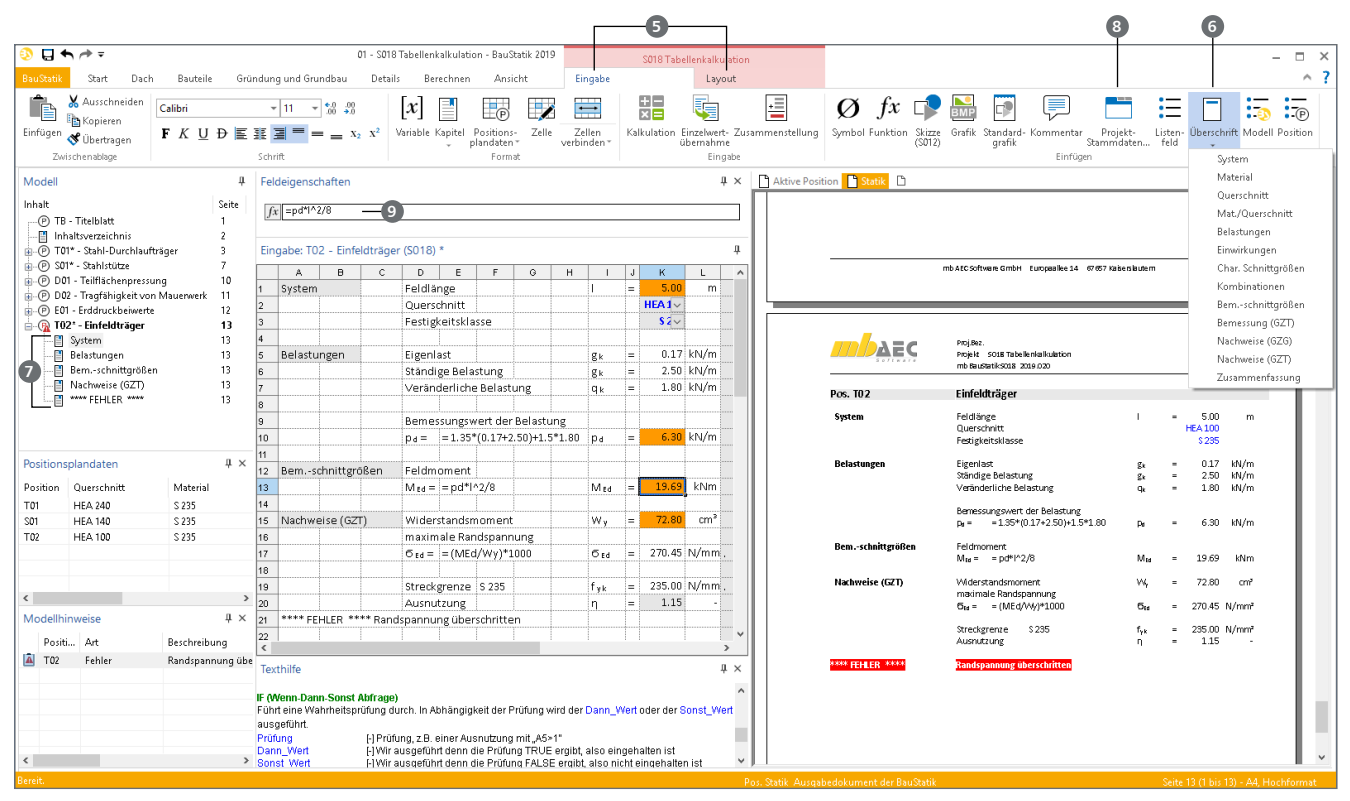

Bild 2. Beispiel 2 – Erstellen eines individuellen Nachweises

## **Beispiel 2: Erstellen eines individuellen Nachweises**

Als Beispiel 2 wird exemplarisch das Feldmoment für einen Einfeldträger berechnet und mit einem HEA-Querschnitt nachgewiesen.

Über die Schaltfläche "Tabellenkalkulation" aus dem Register "Start" wird eine neue Position mit der Vorlage "Vorlage DIN A4, Format BauStatik" erzeugt. Wird eine U018-Position als aktive Position ausgewählt, erscheinen zwei spezielle Kontextregister **<sup>5</sup>** , die Optionen für U018 anbieten. Das Kontextregister "Eingabe" wird automatisch angezeigt.

#### **Überschriften verwenden**

Die Zellen "A1", "A5", "A12" und "A15" werden über die Schaltfläche "Überschrift" **6** mit den jeweils passenden Standard-Überschriften aus der BauStatik ausgestattet. Diese Überschriften 7 erscheinen im Fenster "Modell" und gliedern somit die Ausgabe.

#### **Material- und Querschnittswerte**

Das Modul U018 ermöglicht einen umfangreichen Zugriff auf alle Inhalte der Projekt-Stammdaten. Für die Berechnung sind hier die benötigten Werte für den Querschnitt und das Material zu finden. Für das Beispiel wird Zelle "K2" markiert und über die Schaltfläche "Projekt-Stammdaten" <sup>8</sup> der Zugriff auf die Stammdaten gestartet. Der Dialog ermöglicht das Einfügen mehrerer Werte in mehrere Zellen der Tabelle.

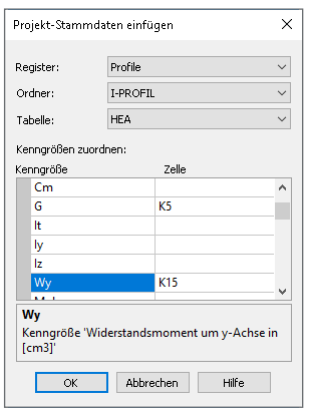

Bild 3. Projekt-Stammdaten einfügen

In den Auswahlfeldern des Dialogs wird die I-Profil-Tabelle "HEA" gewählt und als Grundlage für weitere Berechnungen werden die Kenngrößen "Gewicht" in die Zelle "K5" und "Widerstandsmoment" in die Zelle "K15" eingefügt.

**Berechnungen durchführen und dokumentieren** Die Zellen "K10", "K13" und "K17" werden mit Zellberechnungen ausgestattet.

Für die Berechnungen in der Zelle "K10" werden die entsprechenden Zellbezüge durch anklicken der Zellen eingefügt. Beendet wird die Eingabe der Berechnung mit "Enter".

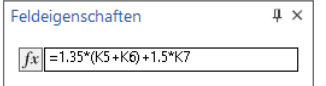

Bild 4. Zellberechnung der Zelle "K10"

Zur Berechnung des maximalen Feldmomentes wird alternativ der Rechenausdruck **9** mit den Variablen-Bezeichnungen, die für die Zellen "K1" und "K10" vergeben wurden, ausgestattet.

Für die Steigerung der Nachvollziehbarkeit wurde in den Zellen "E10", "E13" sowie "E17" die Funktion "FORMULA" verwendet.

| Feldeigenschaften        |  |
|--------------------------|--|
| $fx$ =FORMULA(K10,"=",2) |  |

Bild 5. Funktion FORMULA für Zelle "E10"

Diese Funktion zeigt in der Zelle die Berechnung der gewählten Zelle an. Mit dem ersten Parameter wird die gewünschte Zelle benannt, der zweite steuert die Einleitung der Ausgabe. Zuletzt kann gewählt werden, ob die Zellbezüge oder die Werte angezeigt werden. Für die Berechnung in der Zelle "K10" wurde die 3. Option auf "2" gesetzt. Somit erscheint in Zelle "E10" die Berechnung, bei der statt der Zellbezüge der aktuelle Inhalt der Zellen angezeigt wird. Im Vergleich wurde in Zelle "E13" die 3. Option auf "1" gesetzt, wodurch die Zellbezeichnungen bzw. die Variablenbezeichnungen aufgeführt werden.

### **Fehlermeldung bei Nachweisüberschreitung**

Für die Nachweisführung wurde ein Projekt-Stammdaten-Zugriff für die Auswahl der Stahlfestigkeitsklasse in Zelle "K3" platziert und die Streckgrenze in Zelle "K19" eingefügt (vgl. zu Bild 3). Über das Widerstandsmoment aus Zelle "K15" wurde die Ausnutzung in Zelle "K20" bestimmt.

| Feldeigenschaften                                                |  |
|------------------------------------------------------------------|--|
| $\ fx\ $ =IF(K20>1, MESSAGE("Randspannung überschritten", 1),"") |  |

Bild 6. Verwendung der MESSAGE-Funktion

Mit Hilfe der MESSAGE-Funktion, kombiniert mit der IF-Funktion, scheint bei einer Nachweisüberschreitung der Modellhinweis "Randspannung überschritten".

#### **Positionsplandaten erzeugen**

Die Informationen zum nachgewiesenen Querschnitt und Material werden von den BauStatik-Modulen als "Positionsplandaten" bereitgestellt. Diese werden im gleichnamigen Fenster aufgeführt und können für den Positionsplan sowie für das Inhaltsverzeichnis verwendet werden.

In der Tabelle einer U018-Position können die Inhalte von Zellen als Positionsplandaten verwendet werden.

Für das Beispiel werden über die Auswahlschaltfläche "Positionsplandaten" **10** die Zelle "K2" als "Querschnitt" und die Zelle "K3" als "Material" festgelegt. Hierzu wird zuerst die Zelle markiert und anschließend die gewünschte Positionsplan-Information über das Menüband ausgewählt.

#### **Position als Vorlage speichern**

Nach Fertigstellung der Berechnung und Nachweisführung kann die U018-Position als Vorlage gespeichert werden. Sie wird der Gruppe "Stahl", Typ "Träger" und Norm "DIN E 1993-1-1" im Menüband zugeordnet.

| 01 - S018 Tabellenkalkulation - PauStatik 2019 |         |                              |                                  |                                   |     |                       | S018 Tabellenkalkulation |     |        |              |         |                                          |  |
|------------------------------------------------|---------|------------------------------|----------------------------------|-----------------------------------|-----|-----------------------|--------------------------|-----|--------|--------------|---------|------------------------------------------|--|
| lundbau                                        | Details |                              | Berechnen                        | Ansicht                           |     | Eingabe               |                          |     |        | Layout       |         |                                          |  |
| $\frac{6.0}{00}$ $\frac{0.00}{0.00}$           |         |                              |                                  | P                                 |     |                       |                          | 88  |        |              | =+      |                                          |  |
| $x^2$                                          |         | Variable Kapitel             |                                  | Zelle<br>Positions-<br>plandaten* |     | Zellen<br>verbinden * |                          |     |        | übernahme    |         | Kalkulation Einzelwert- Zusammenstellung |  |
|                                                |         |                              |                                  | Material                          |     |                       |                          |     |        |              | Eingabe |                                          |  |
| chaften                                        |         |                              |                                  | Ouerschnitt                       |     |                       |                          |     |        |              | II X    | <b>Aktive Positi</b>                     |  |
|                                                |         |                              |                                  | Expositionsklasse                 |     |                       |                          |     |        |              |         |                                          |  |
|                                                |         |                              |                                  | Nutzungsklasse                    |     |                       |                          |     |        |              |         |                                          |  |
|                                                |         |                              |                                  | Abstand                           |     |                       |                          |     |        |              |         |                                          |  |
| - Einfeldträger (S018)                         |         |                              |                                  | Ausnutzung                        |     |                       |                          |     |        | $\mathbf{u}$ |         |                                          |  |
| B                                              | C       | D                            | F                                | Kommentar                         |     | т                     | J                        | ĸ   | L      |              |         |                                          |  |
|                                                |         | Feldlänge                    |                                  |                                   |     |                       |                          | $=$ | 5.00   | m            |         |                                          |  |
|                                                |         |                              | Querschnitt                      |                                   |     |                       |                          |     | HEA1   |              |         |                                          |  |
|                                                |         |                              | Festigkeitsklasse                |                                   |     |                       |                          |     | $S1 -$ |              |         |                                          |  |
| lingen                                         |         | Eigenlast                    |                                  |                                   |     | gk                    |                          | $=$ |        | $0.17$ kN/m  |         |                                          |  |
|                                                |         | Ständige Belastung           | gk                               |                                   | $=$ |                       | 2.50 kN/m                |     |        |              |         |                                          |  |
|                                                |         | Veränderliche Belastung      |                                  |                                   |     |                       | qк                       | $=$ |        | 1.80 kN/m    |         |                                          |  |
|                                                |         | Bemessungswert der Belastung |                                  |                                   |     |                       |                          |     |        |              |         |                                          |  |
|                                                |         | $p_d =$                      | $= 1.35*(0.17+2.50)+1.5*1.80$ pd |                                   | $=$ |                       | $6.30$ kN/m              |     |        |              |         |                                          |  |

Bild 7. Positionsplandaten definieren

## **Beispiel 3: Auswertung von Lagerergebnissen**

Mit der Tabellenkalkulation aus dem 2. Beispiel erfolgt die Auswertung von Punktlagerergebnissen aus einer MicroFe-Deckenbemessung. Ziel der Auswertung ist die Zuordnung von Punktlagern zu Nachweispositionen im Statik-Dokument, da nicht für jede einzelne Lagerposition ein Stützenbauteil dimensioniert werden soll.

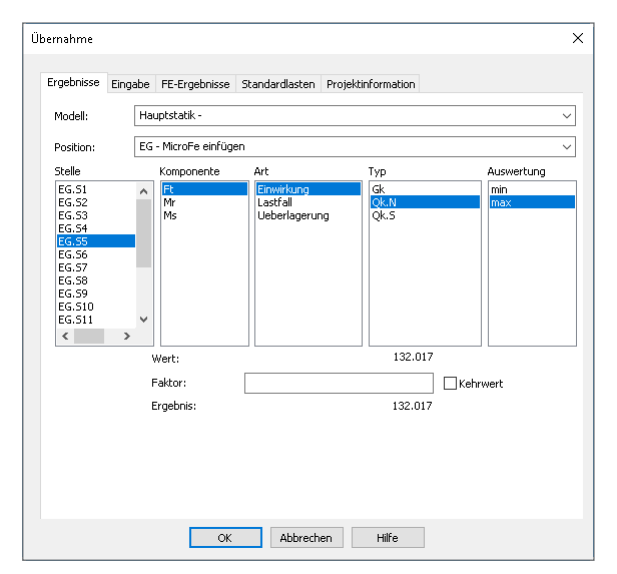

Bild 8. Einzelwertübernahme in der BauStatik

#### **Übernahme der Lagerreaktionen**

Im ersten Schritt werden alle für die Auswertung notwendigen Lagerreaktionen in die Tabelle übernommen. In der Zelle "H5" (Bild 9) **11** wird die erste Einzelwertübernahme durchgeführt. Die einzelnen Entscheidungen im Übernahme-Dialog (Bild 8) werden als Parameter in der "TAKE ACTION" Funktion der Zelle "H5" angezeigt.

Der Bezug zur "Stelle" (Lager) und "Typ" (Einwirkung) wurde im Nachgang als Zellbezüge auf die Zellen "D5" für die "Stelle" und "H3" für den "Typ" umgestellt. Sie beziehen sich auf die vorbereitete Tabellenstruktur mit Tabellenkopf und der ersten Spalte "D" mit den Lagernamen.

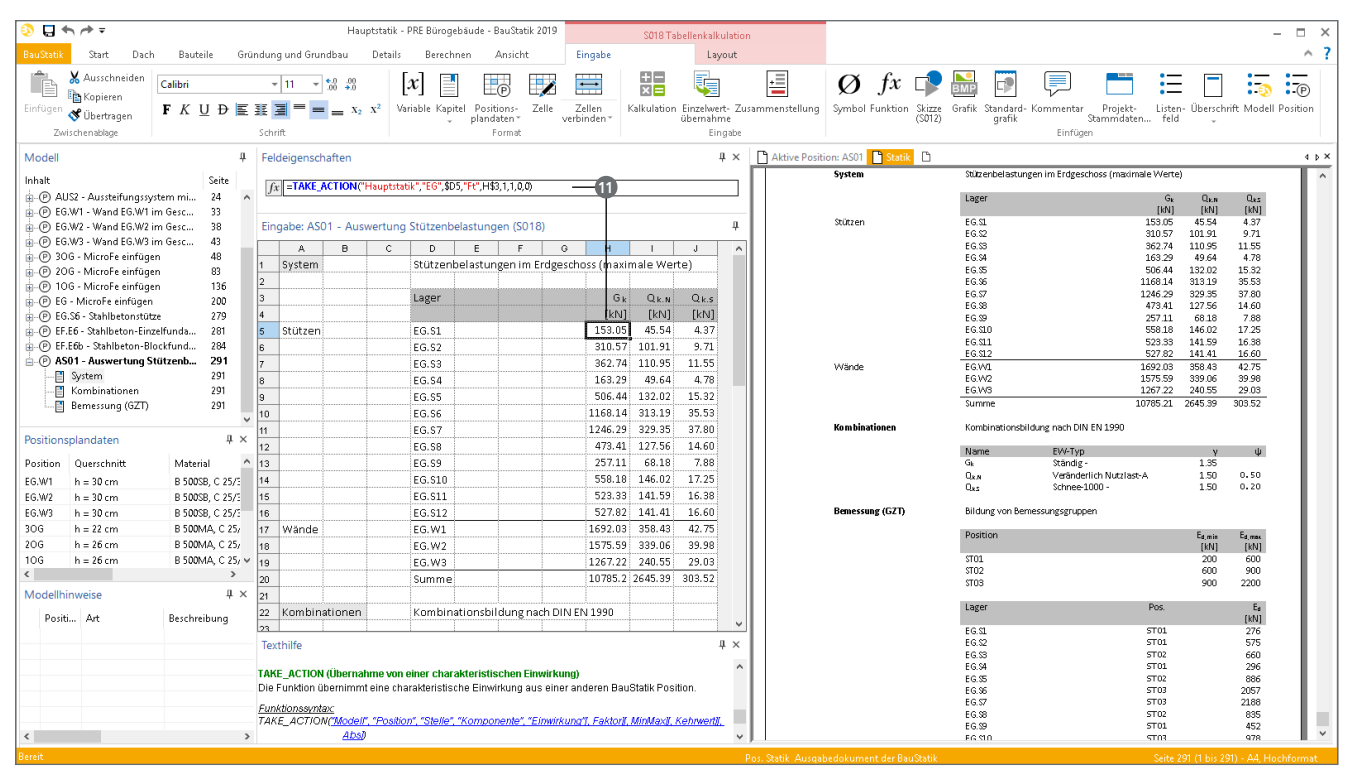

Bild 9. Beispiel 3 – Auswertung von Punktlagerergebnissen

Um die weiteren 35 Übernahmen durch Kopieren der Zelle "H5" erzeugen zu können, werden die Zellbezüge durch ein "\$"-Zeichen teilweise blockiert und somit von relativen zu teilweise absoluten Bezügen umgewandelt.

#### **Ermittlung der Bemessungswerte**

Zur Ermittlung der Bemessungswerte je Lager bzw. Stütze wird im zweiten Schritt des Beispiels ein Projekt-Stammdatenzugriff durchgeführt, um je Einwirkung Teilsicherheits- und Kombinationsbeiwerte zu erhalten.

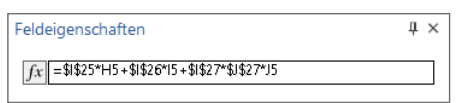

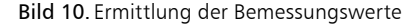

Die Berechnung aus Zelle "J39" wird in Bild 10 dargestellt. Auch bei dieser Berechnung wurden die Zellbezüge auf die Teilsicherheits- und Kombinationsbeiwerte über das "\$"-Zeichen zu absoluten Bezügen umgewandelt. Somit kann, z.B. mit der Kopier-Funktion der Taste "F7", der Inhalt der Zelle "J39" einfach 11-mal in die unterhalb liegenden Zeilen kopiert werden.

#### **Zuordnung zu Nachweispositionen**

Zuletzt sollen die einzelnen Lager einer der drei geplanten Nachweispositionen zugeordnet werden.

Mehrere verschachtelte IF-Funktionen in der Zelle "H39" prüfen, zu welcher Nachweisposition das Lager zugeordnet werden soll. Entscheidend ist hier die Bemessungsnormalkraft in Zelle "J39", in Bezug zu den Minimal- und Maximalwerten in den Zellen "133" bis "J35".

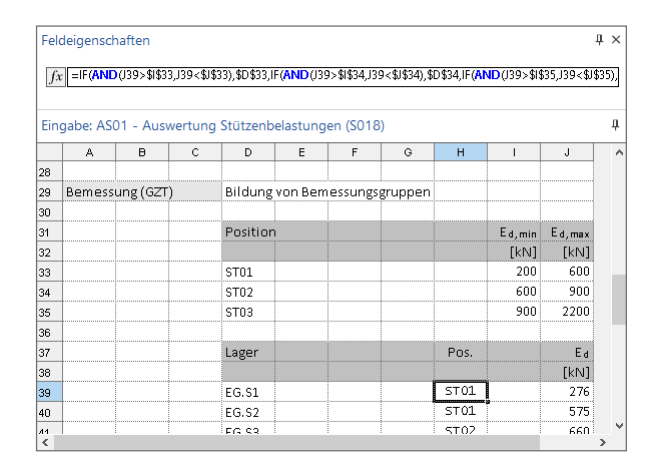

Bild 11. Nachweispositionen ST01 bis ST03

## **Beispiel 4: Ermittlung und Übergabe von Geometriewerten**

Das vierte Beispiel behandelt eine Zusammenstellung und Ermittlung von Geometriewerten für eine Überdachung.

Über die Schaltfläche "Variable" **12** wurde für fast alle Zellen der Spalte "K" ein Variablenname vergeben. In den Eingaben der folgenden BauStatik-Positionen zu Sparren, Pfetten und Stützen wurden die Eingabewerte **13** zum System sowie zur Querschnittsdefinition mit Hilfe der Einzelwertübernahme aus der U018-Position übernommen. Dank der sinnvoll gewählten Variablen-Bezeichnungen werden in den Ziel-Positionen mühelos die benötigten Werte **14** ausgewählt.

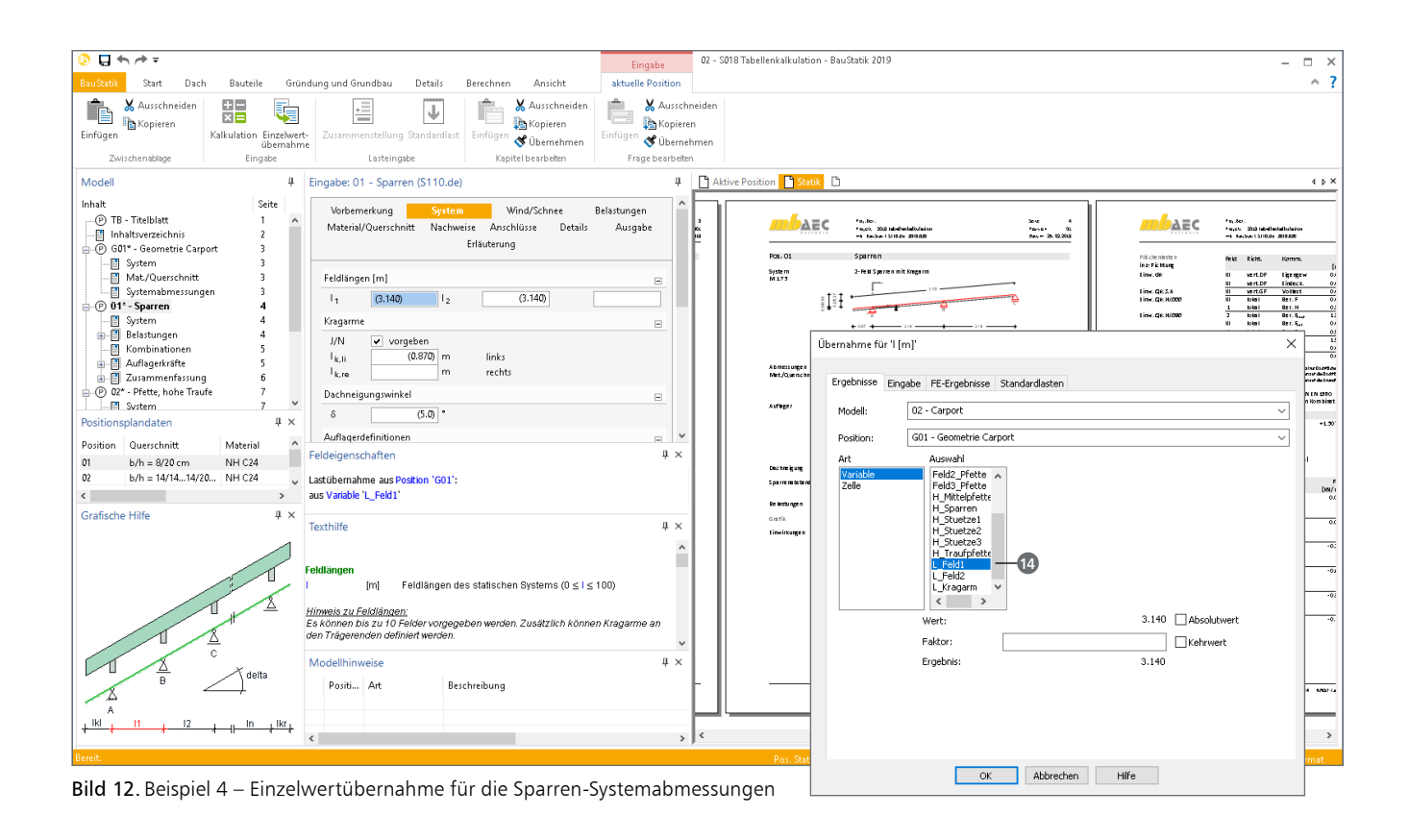

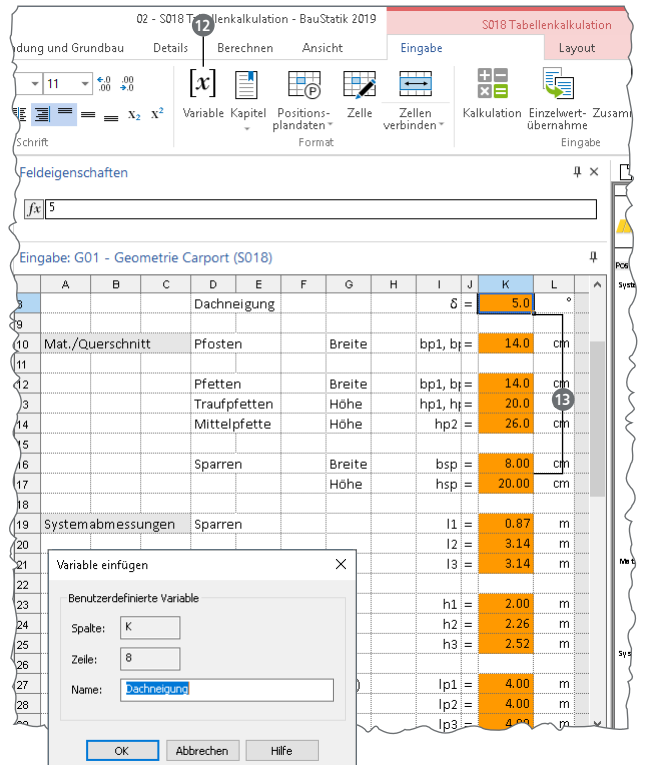

Bild 13. Definition von Variablen

## **Fazit**

Für die Bearbeitung der statischen Aufgabe mithilfe der mb WorkSuite stellt das Modul "U018 Tabellenkalkulation" ein sehr flexibles und leistungsfähiges Werkzeug dar. Die individuell erstellten Berechnungen gliedern sich nicht nur optisch, sondern auch in Bezug auf die Übernahme und Übergabe von Werten und Informationen nahtlos in das Statik-Dokument ein.

Dipl.-Ing. (FH) Markus Öhlenschläger mb AEC Software GmbH mb-news@mbaec.de

## **Preise und Angebote**

U018 Tabellenkalkulation Weitere Informationen unter

https://www.mbaec.de/modul/U018

Es gelten unsere Allgemeinen Geschäftsbedingungen. Änderungen und Irrtümer vorbehalten. Alle Preise zzgl. Versandkosten und MwSt. – Hardlock für Einzelplatzlizenz je Arbeitsplatz erforderlich (95,- EUR). Folgelizenz-/Netzwerkbedingungen auf Anfrage. – Stand: Oktober 2021

Unterstütztes Betriebssystem: Windows 10 (64)